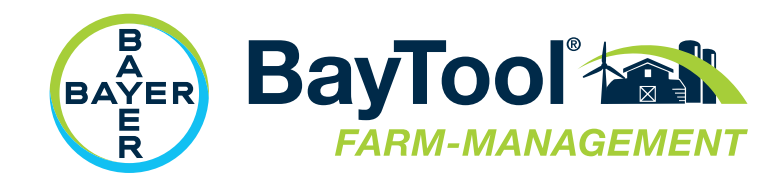

# BayTool® Kurzanleitung

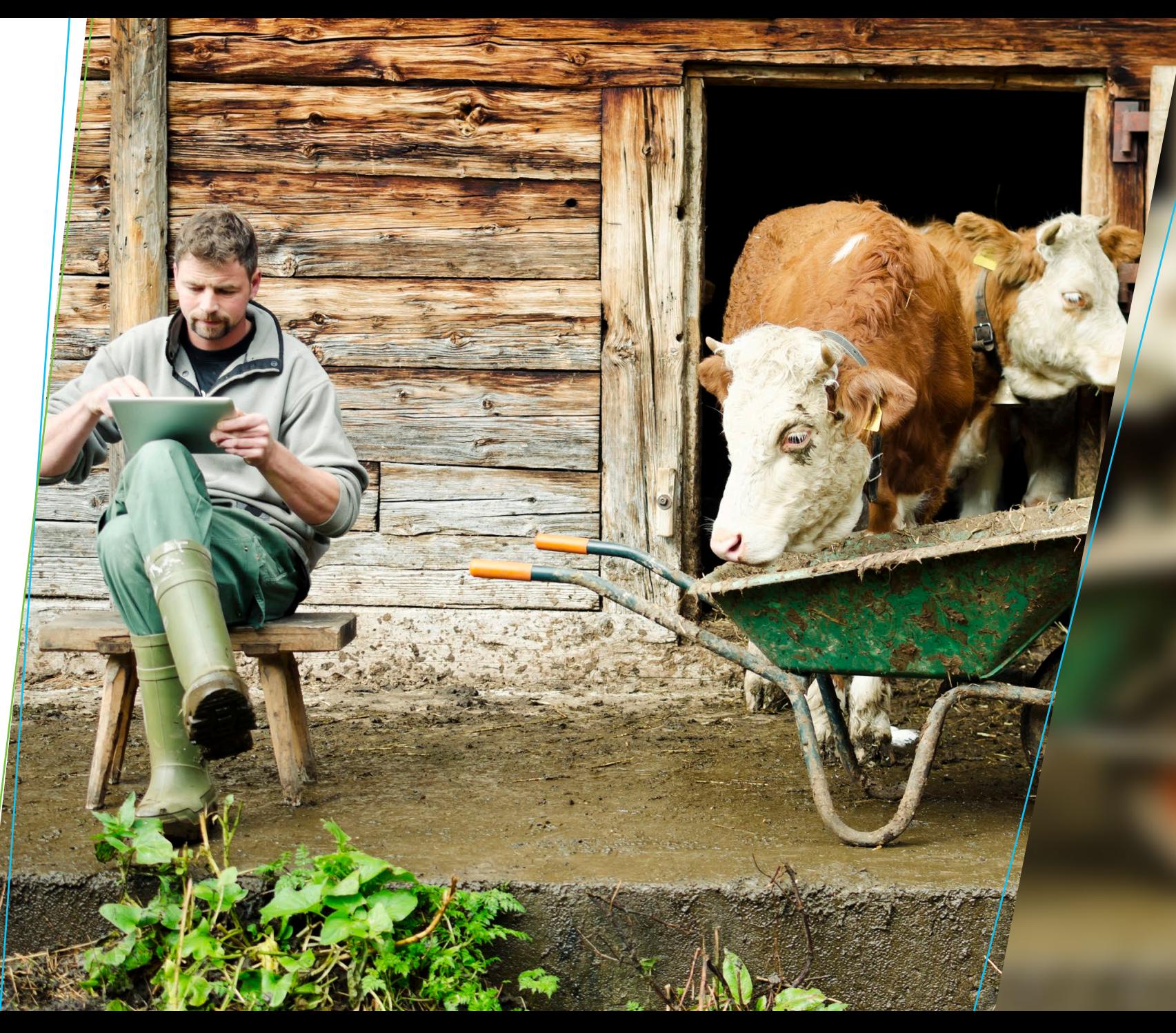

Stand: Oktober 2020

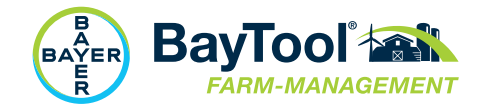

## Einführung

#### /// Was ist BayTool® eigentlich?

Die digitale Plattform BayTool® ermöglicht die Bekämpfung von Schadnagern auf höchsten Niveau. Mit BayTool® können Anwender in Eigenregie wirksame Bekämpfungsmaßnahmen gegen Ratten und Mäuse planen, umsetzen und kontrollieren.

#### ///Für wen ist BayTool® geeignet?

In erster Linie für Landwirte, die ein vorhandenes Schadnagerproblem auf ihrem Betrieb effektiv lösen wollen – ohne dabei auf externe Hilfe (z. B. durch einen Schädlingsbekämpfer) angewiesen zu sein.

BayTool® vermittelt theoretische Inhalte (Grundlagen der Schadnagerbekämpfung) und vor allem praktische Anleitung bei der professionellen Durchführung von Maßnahmen zur Schadnagerbekämpfung.

ŀξ

Erfahren Sie mehr über die Vorteile von BayTool: baytool.de

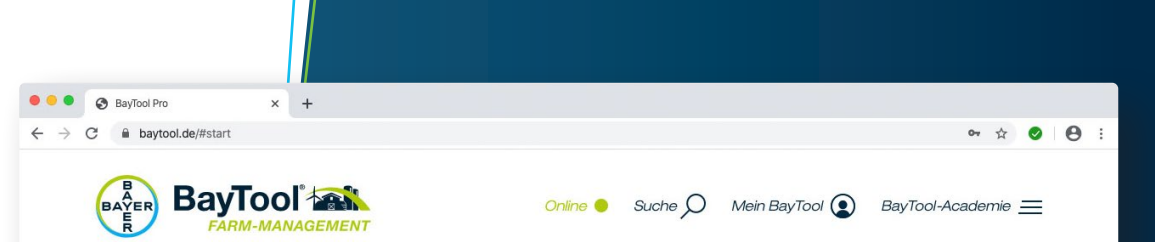

### BayTool®

**Effektive Schadnagerbekämp**fung durch digitales Farm-**Management** 

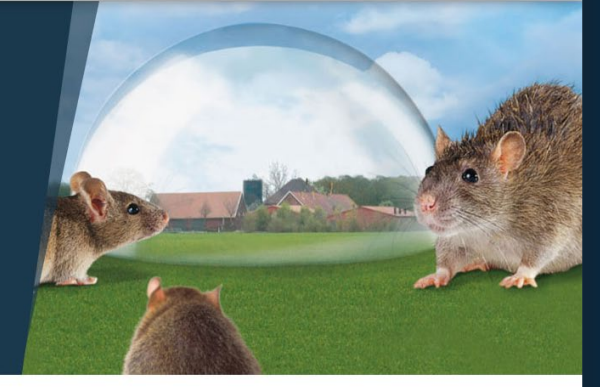

Als einzigartige digitale Plattform unterstützt BayTool® Landwirte bei der Entwicklung, Durchführung und Kontrolle von Schadnager-Bekämpfungsmaßnahmen.

• Basiert auf wissenschaftlichen Erkenntnissen

 $md$   $V$ 

- Auf Ihre spezifische Situation angepasste
- Schadnagerbekämpfung

Ohne Fachwiss

Melden Sie sich an Benutzername Passwort

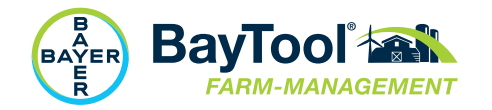

## Die erste Anmeldung

#### /// Anmeldung in BayTool®

Nachdem Sie BayTool® unter der URL baytool.de aufgerufen haben, können Sie sich mit Ihrem Anmeldenamen und Ihrem persönlichen Passwort anmelden. Anmeldenamen und Passwort haben Sie vorab von uns per E-Mail erhalten.

#### ///Nach der Anmeldung

Herzlichen Willkommen im BayTool® – wir freuen uns, dass Sie an Bord sind!

#### ///Navigationsleiste

Über die Navigationsleiste können Sie schnell auf die wichtigsten Funktion zugreifen

- Suche: Freitextsuche
- Mein BayTool®: Alles auf einen Blick Informationen zu Ihrem Betrieb, Ihren aktuell laufenden Bekämpfungsmaßnahmen und Ihren Schulungen.
- BayTool®-Akademie: Umfangreiches Lexikon rund um das Thema Schadnagerbekämpfung

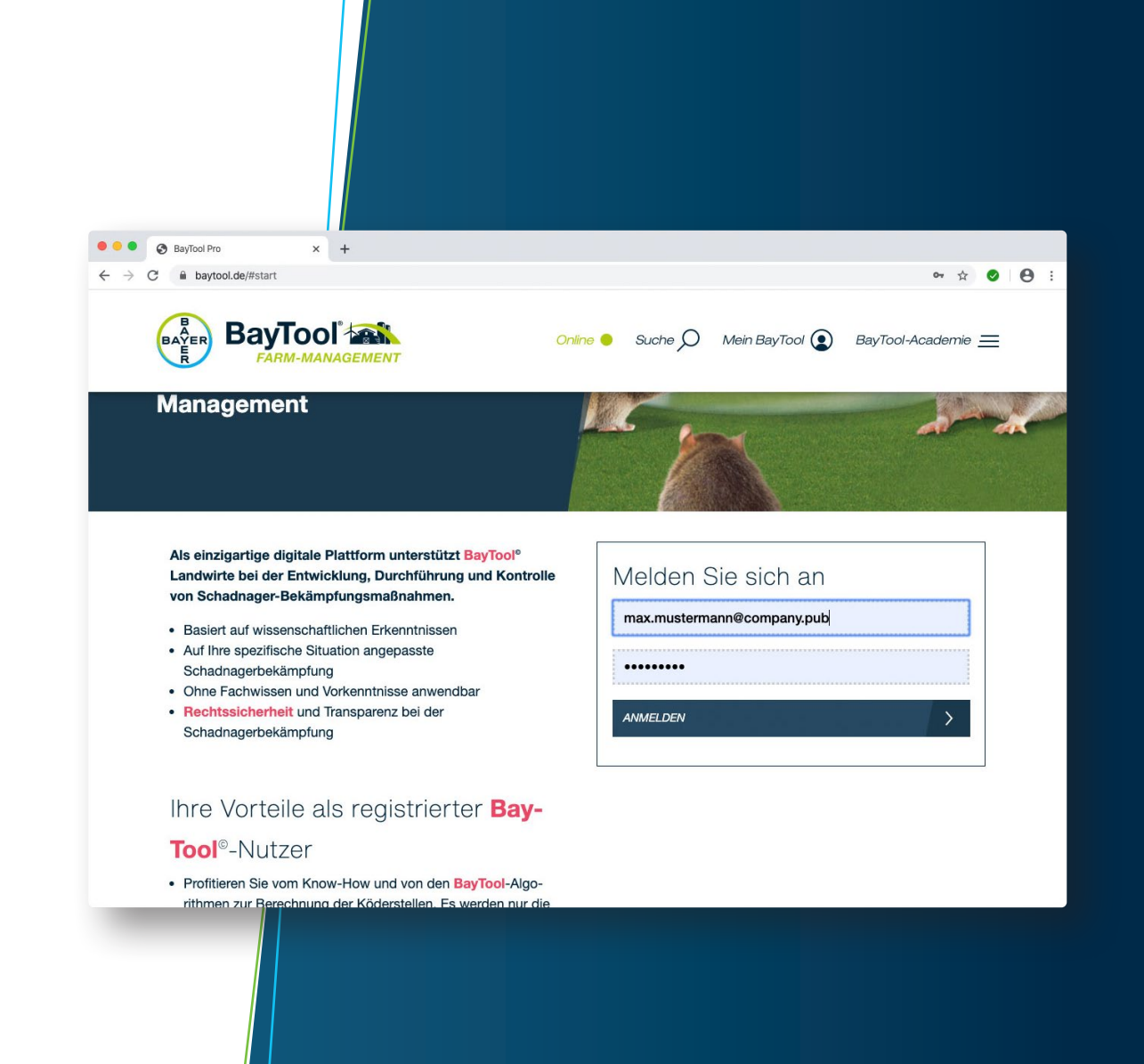

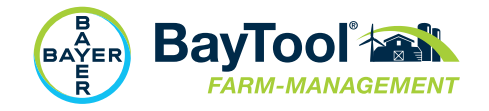

### Das Herzstück des neuen BayTool® Mein BayTool®

#### /// Allgemeines

Unter "Mein BayTool" finden Sie alle wesentlichen Funktionen des neuen BayTool®.

#### ///Meine Kampagnen/Kampagnenarchiv

Überblick über aktuell laufende Bekämpfungsmaßnahmen auf Ihrem Betrieb. Kleine Icons signalisieren Ihnen, ob Handlungsbedarf besteht (z. B. eine zu erledigende Köderauslage). Im Archiv finden Sie abgeschlossene Maßnahmen, die zur späteren Dokumentation gespeichert sind.

#### ///Meine Betriebe

Hier sehen Sie alle von Ihnen angelegten Betriebe/Höfe. Pro Zugang können Sie im BayTool® maximal drei Betriebe anlegen.

#### ///Meine Schulungen

Neben der Durchführung von Bekämpfungsmaßnahmen enthält das neue BayTool® auch ein umfangreiches Schulungsmodul. Schritt für Schritt können Sie sich in Themen wie Rechtssicherheit, Biologie von Schadnagern sowie Risikominderungsmaßnahmen fitmachen und erhalten am Ende ein offizielles Bayer-Zertifikat.

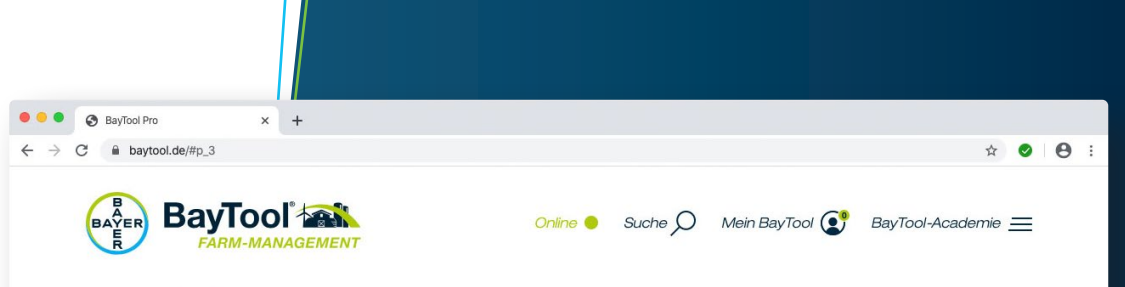

#### **Mein BayTool**

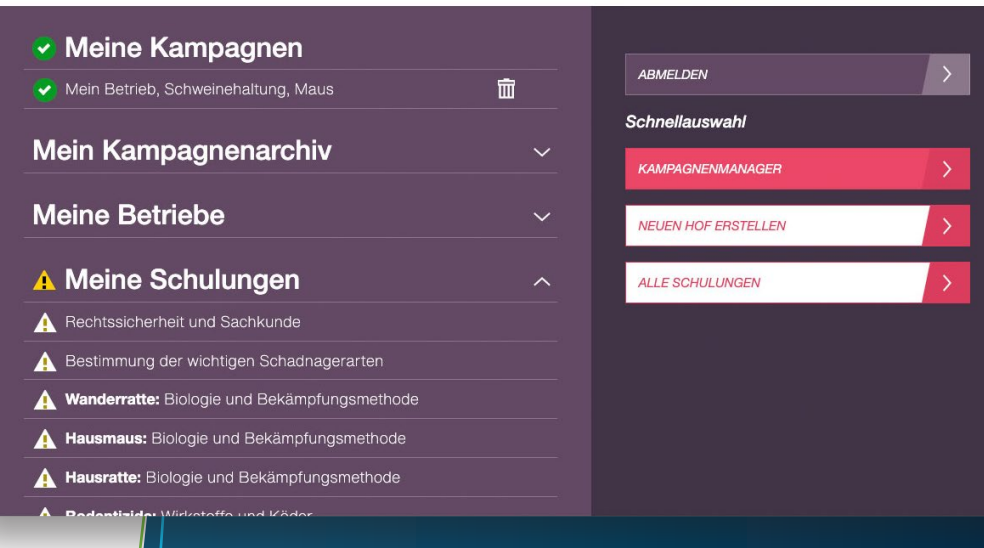

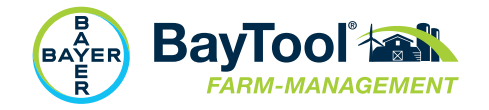

### Anlegen des eigenen Hofes/Betriebs Schritt 1

#### /// Allgemeines

Entweder über die Startseite Schnellauswahl (Neuen Hof erstellen) oder über die Schaltfläche "Mein BayTool" (Neuen Hof erstellen) können Sie einen neuen Hof erstellen. Dieser Hof ist die Grundlage für die Durchführung digital unterstützter Bekämpfungsmaßnahmen.

#### ///Dateneingabe

Nachdem Sie auf die Schaltfläche "Neuen Hof erstellen" geklickt haben, können sie bequem die Daten Ihres Betriebes über die Eingabemaske eintragen.

#### ///Tipps

- Bitte vergessen Sie nicht, Ihrem Hof einen Namen zu geben.
- Alternativ können Sie auch die Koordinaten eingeben, um sofort ein genaues Ergebnis zu erzielen.
- Nutzen Sie das Vorschaufenster und die Zoom-Funktion, um Ihren Betrieb genau "anzupeilen".

Sie können Ihren Hof auf der Vorschaukarte erkennen und sind mit der Position zufrieden? Dann klicken Sie bitte auf "Eingabe übernehmen", um die Ansicht für die weitere Bearbeitung zu speichern.

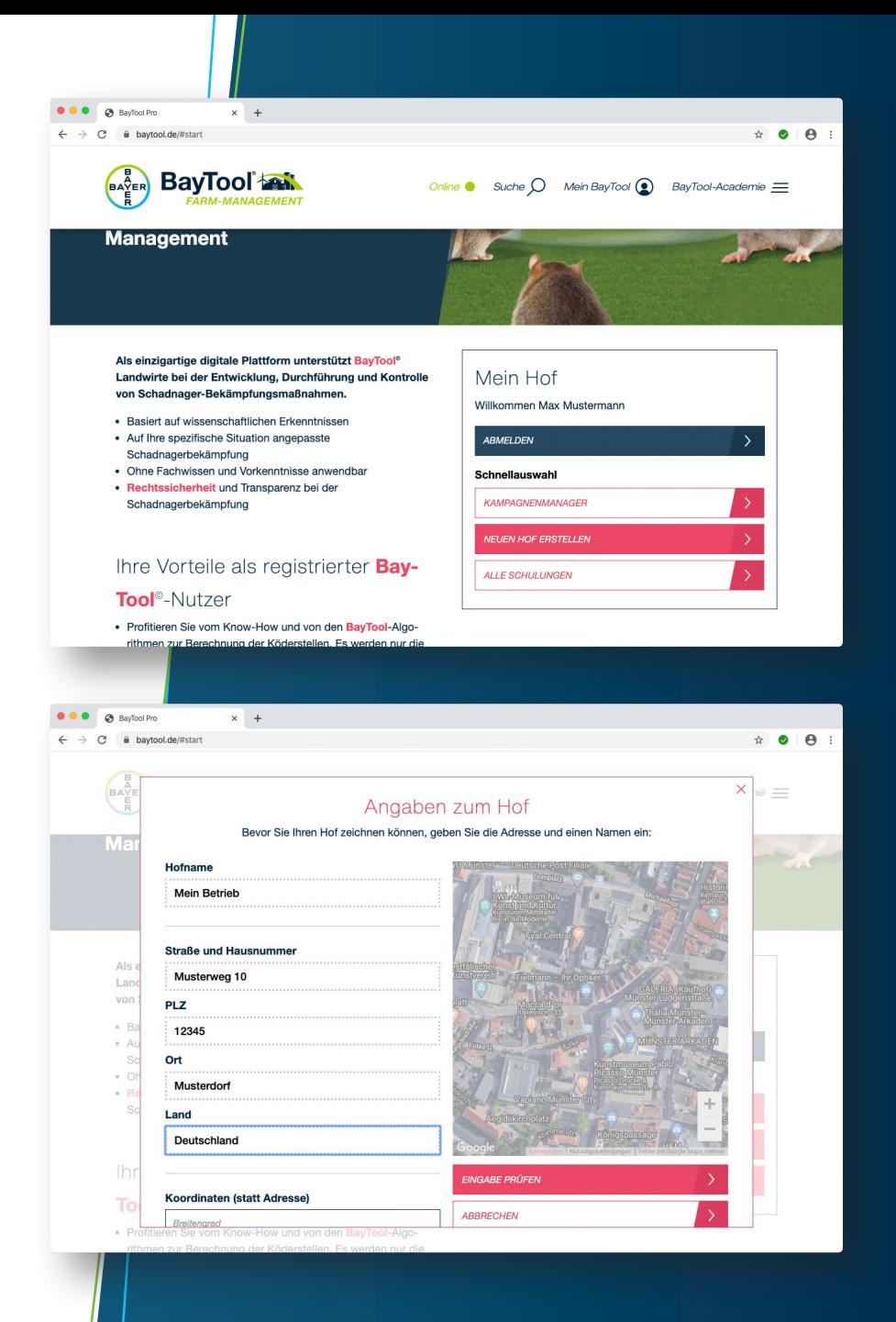

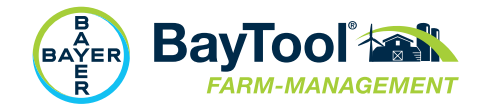

### Detailzeichnung Außen (Gelände) Schritt 2

#### /// Allgemeines

Je mehr Details Ihres Hofs Sie auf der Karte einzeichnen, je genauer und besser sind die automatisierten Empfehlungen von BayTool®. Bitte nehmen Sie sich daher ein wenig Zeit, um alle relevanten Gebäude (Wohngebäude, Stall-, Nutzgebäude), Silos und sonstige Objekte (Bodendecker, Holz-, Reifenstapel etc.) einzuzeichnen.

#### ///Tipps

- Klicken Sie in der linken Menüleiste auf ein Objekt (z. B. Wohnhaus), um es auszuwählen. Dann klicken Sie an die gewünschte Stelle auf der Karte, um das Objekt dort zu platzieren.
- Gehen Sie schrittweise vor (zuerst alle Wohnhäuser einzeichnen, dann Stall- und Nutzgebäude usw.).
- Durch Anklicken des Elements in der linken Menüleiste wechseln Sie die Auswahl.
- Durch Anklicken des ?-Symbols (hinter jedem wählbaren Objekt) erhalten Sie weitere Informationen.
- Am Schluss der Zeichnung unbedingt die Ihnen bekannten Rattenbaue einzeichnen.

#### ///Versehentlich ein Wohnhaus zu viel gezeichnet oder einfach verklickt?

Kein Problem, mit dem Papierkorb-Symbol (Symbolleiste) können Sie versehentlich zu viel gezeichnete Objekte jederzeit wieder löschen (Klick auf das Papierkorb-Symbol, dann Klick auf das zu löschende Objekt).

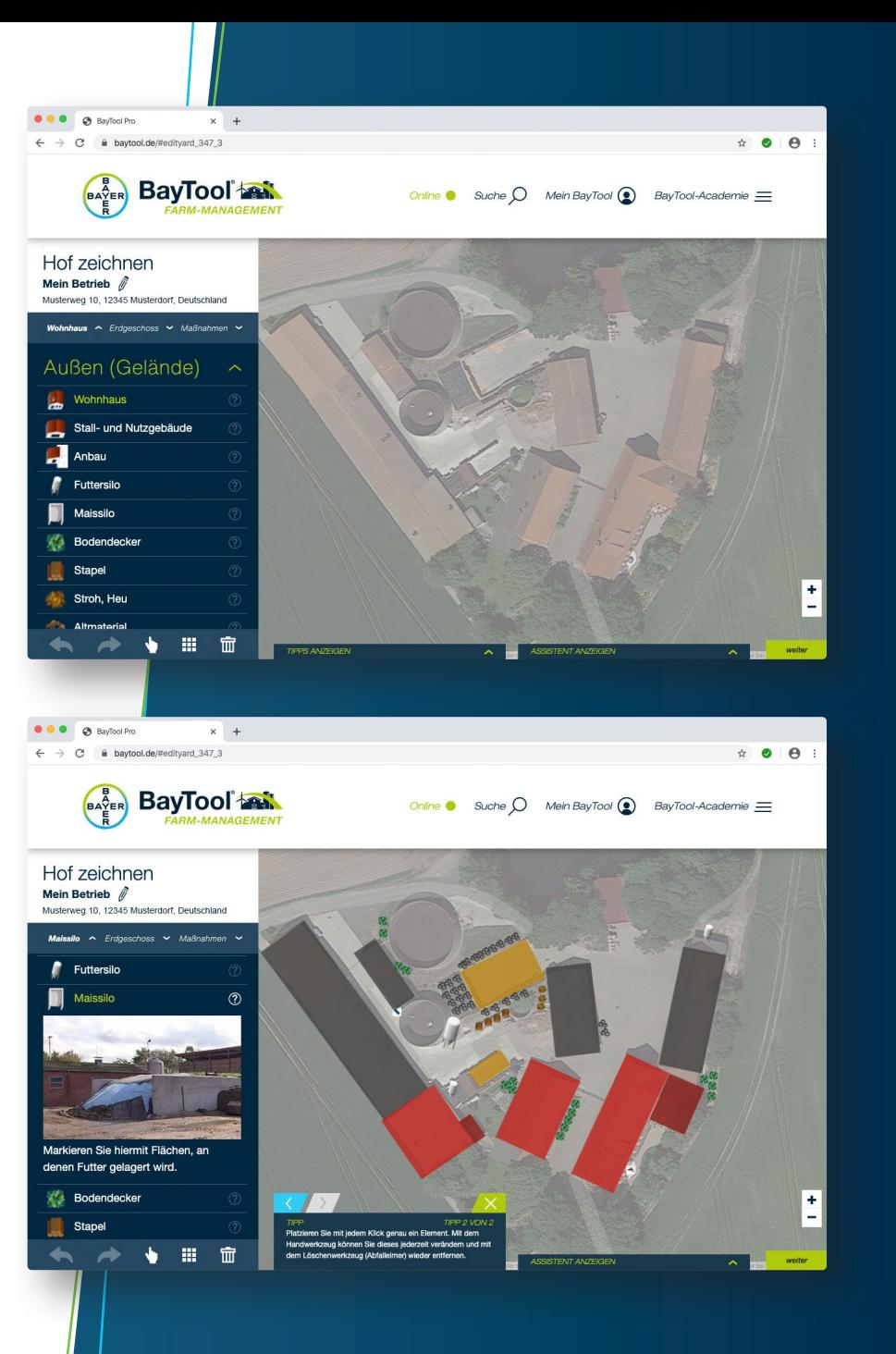

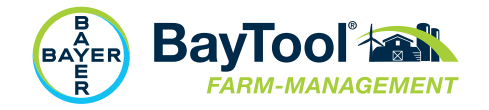

### Detailzeichnung Innen (Gelände) Schritt 3

#### /// Allgemeines

Das Einzeichnen von Elementen im Inneren von Gebäuden beschränkt sich auf Stall- und Nutzgebäude. Anhand diverser Elemente können Sie das Innenleben Ihrer Stall- und Nutzgebäude detailgetreu nachbilden.

#### ///Tipps

- Vergrößern Sie die Kartenansicht mit der Zoom-Funktion (Pfeile unten rechts im Fenster).
- Klicken Sie in der linken Menüleiste auf ein Element (z. B. Tierboxen), um es auszuwählen. Dann klicken Sie an die gewünschte Stelle im bereits gezeichneten Stall, um das Element dort zu platzieren.
- Sie können Tierboxen auch duplizieren, anstatt diese einzeln zu zeichnen. Aktivieren Sie dafür das Hand-Symbol (in der Menüleiste unten links) und doppelklicken Sie dann auf eine angelegte Tierbox. Im sich jetzt öffnenden Fenster können Sie unter "Wiederholungen senkrecht/waagrecht" die von Ihnen gewünschte Anzahl an Tierboxen festlegen.
- Sie können sich alle gezeichneten Elemente innerhalb eines Gebäudes auf einmal anzeigen lassen. Aktivieren Sie dafür das Hand-Symbol (in der Menüleiste unten links) und doppelklicken Sie dann auf das Gebäude, für das Sie alle Elemente ansehen möchten.

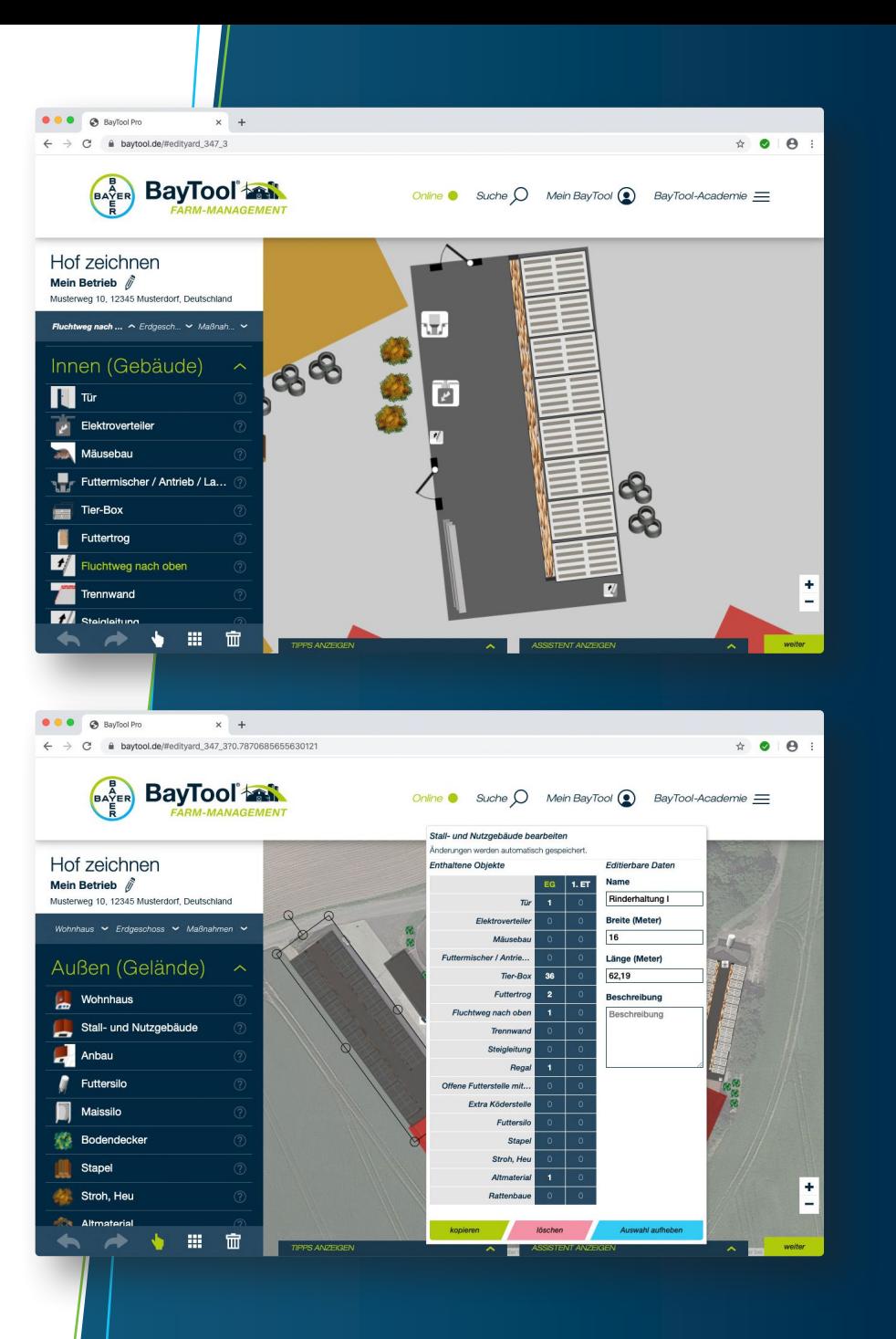

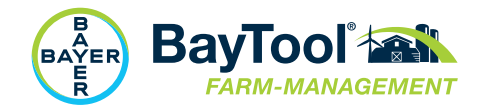

## Tipps und Assistent

#### /// Allgemeines

Unter dem Punkt "Tipps" finden Sie hilfreiche Anmerkungen und Empfehlungen, die Sie beim Erstellen der Zeichnung Ihres Hofes unterstützen. Die Tipps werden jeweils passend zu dem Element/der Funktion angezeigt, die Sie aktuell angeklickt haben.

#### ///Der Assistent

Der BayTool®-Assistent liefert Ihnen konkrete Hilfestellungen während der Erstellung der Hofzeichnung. Haben Sie z. B. zu wenige Elemente eingezeichnet, kann keine Berechnung der Köderstellen erfolgen. In diesem Falle zeigt der Assistent das Problem an und gibt Ihnen konkrete Hinweise, welche Elemente in Ihrer Zeichnung möglicherweise fehlen.

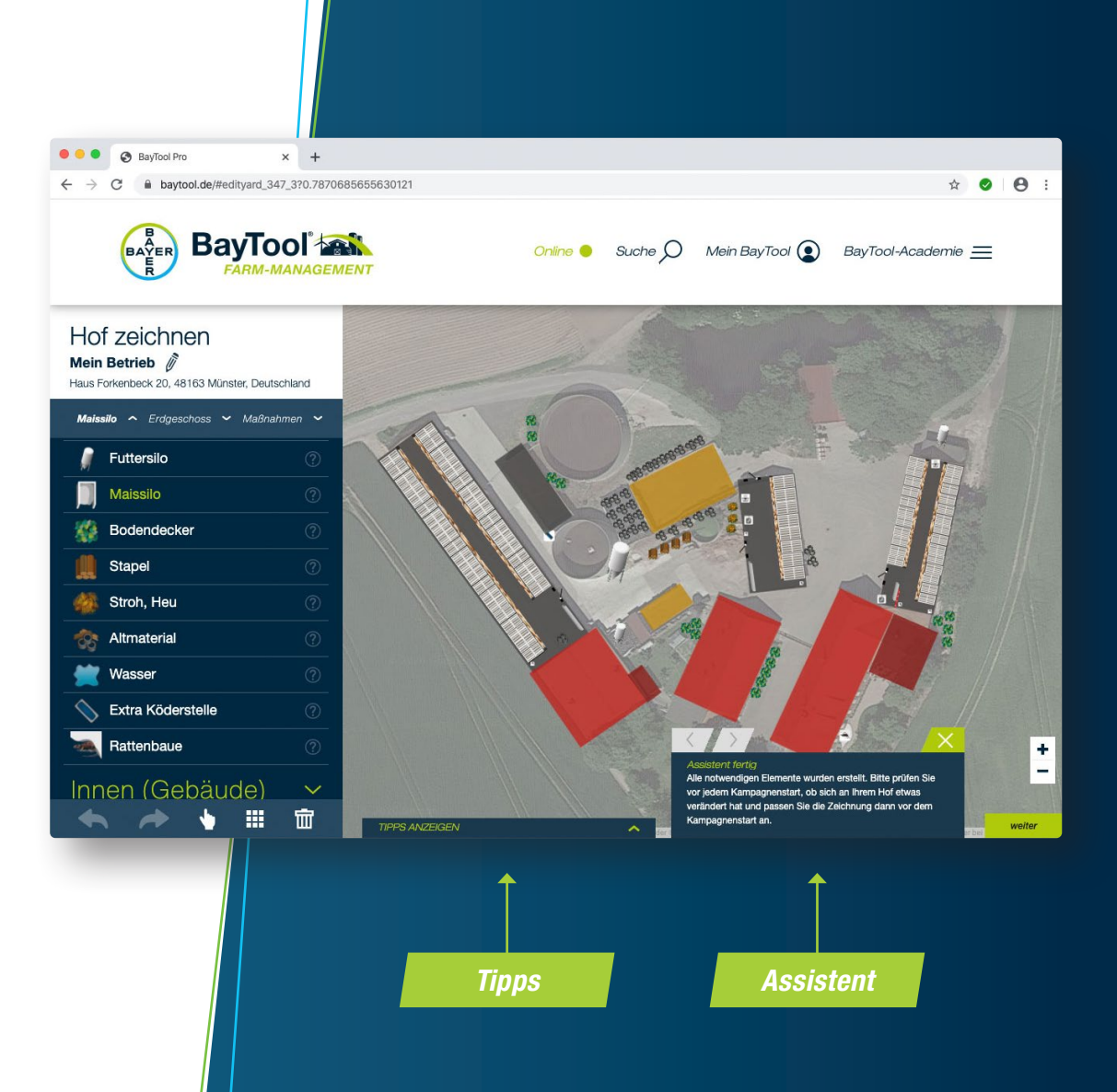

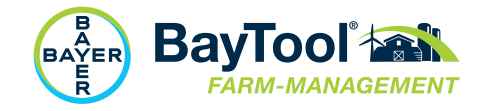

### Köderstellen anzeigen Schritt 4

#### /// Allgemeines

Nachdem Sie das Gelände Ihres Betriebs und optional das Innenleben der relevanten Gebäude gezeichnet haben, können Sie sich jetzt die empfohlenen Köderstellen (Anzahl und Position) anzeigen lassen.

Klicken Sie dafür im linken Menü auf "Maßnahmen" und wählen Sie dann aus, ob Sie

- eine Rattenbekämpfung im Außengelände oder
- eine Mäusebekämpfung in den von Ihnen angelegten Stall- und Nutzgebäuden durchführen möchten.

Mit einem Klick auf "Weiter" (grünes Feld unten rechts) erscheint im nächsten Schritt der Kampagnen-Manager.

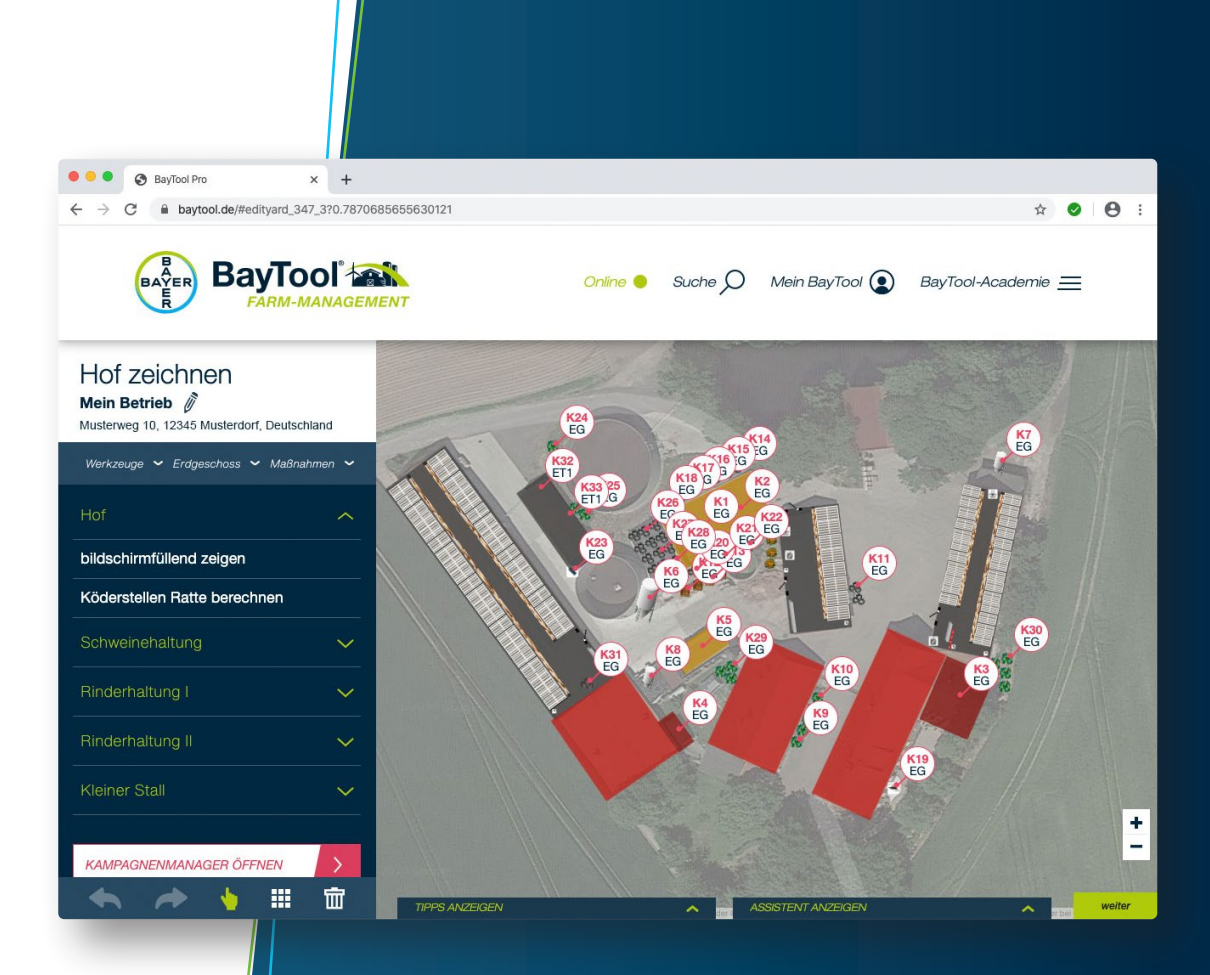

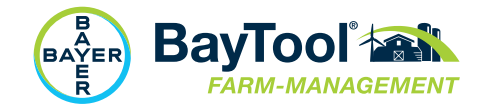

### Kampagnen-Manager Schritt 5

#### /// Allgemeines

Im "Kampagnen-Manager" können Sie sich entscheiden, ob Sie eine Rattenoder Mäusebekämpfung durchführen möchten, Hier haben Sie zudem alles Wichtige im Blick und können Ihre Kampagnen (d. h. die Bekämpfungsmaßnahmen) verwalten und aktivieren.

#### ///Funktionen des Kampagnen-Managers

- Liefert einen Überblick über alle angelegten Betriebe/Höfe
- Liefert einen Überblick über alle (möglichen) Kampagnen/Bekämpfungsmaßnahmen gegen Ratten (Gelände) oder gegen Mäuse (Gebäude)
- Prüfung und Bearbeitung der von Ihnen angelegten Zeichnungen

ķλ

• Starten der Kampagnen/Bekämpfungsmaßnahmen

Jetzt geht es los – und zwar mit einem Klick auf "Kampagne starten"!

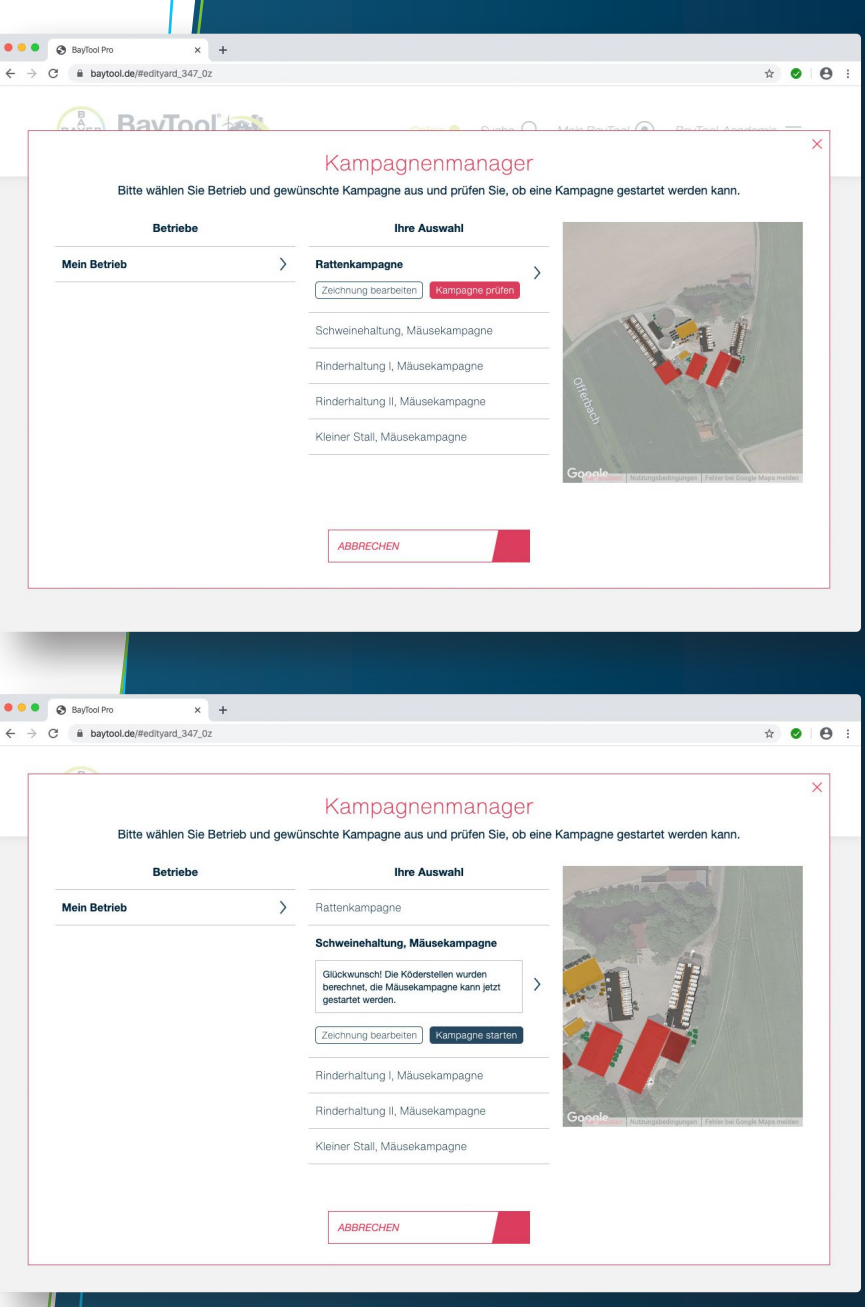

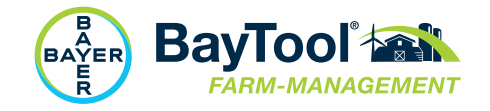

### Angabe Produkt Schritt 6

#### /// Allgemeines

Zur vollständigen Dokumentation der von Ihnen durchgeführten Bekämpfungsmaßnahmen gehört selbstverständlich auch die Angabe der verwendeten Produkte.

#### /// Funktionen

- Hier haben Sie die Möglichkeit, die von Ihnen verwendeten Produkte inkl. Wirkstoffe einzutragen. Die Angaben können auch zu einem späteren Zeitpunkt nachgetragen bzw. ergänzt werden.
- Zudem bieten BayTool Ihnen die Möglichkeit, Etiketten für die verwendeten Köderstationen zu drucken. Hierfür werden die eingegebenen Daten zu Produkt/Wirkstoff automatisch übernommen.

Μš

Weiter geht es – und zwar mit einem Klick auf "Zum Formular"!

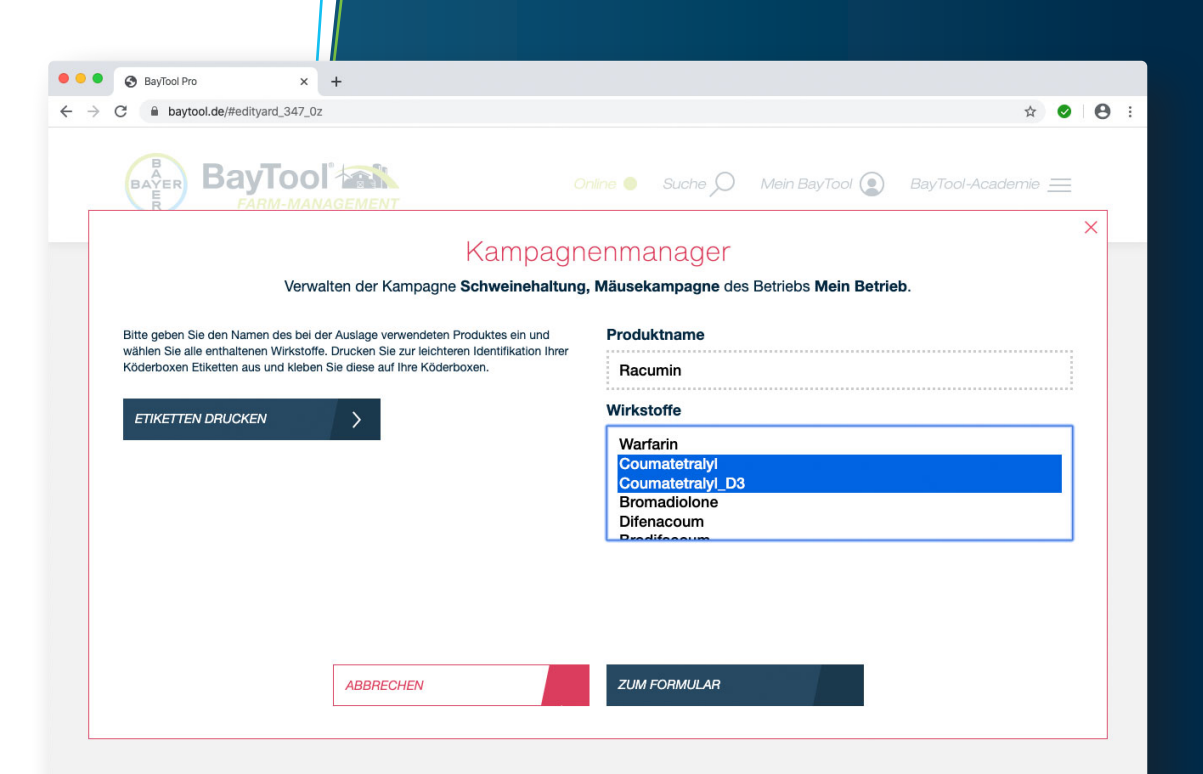

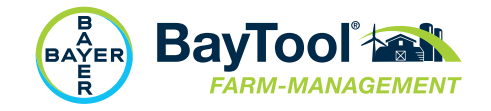

### Die Erstauslage Schritt 7

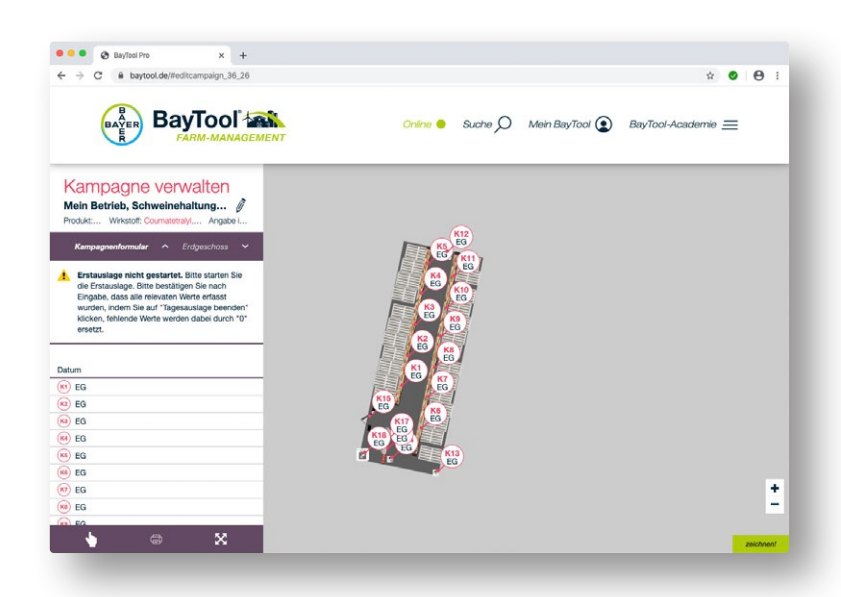

#### /// 1. Der Lageplan

Als Erstes sehen Sie die Anzahl und Position der empfohlenen Köder – entweder im Gelände (bei Rattenbekämpfung) oder im Gebäuden (bei Mäusebekämpfung).

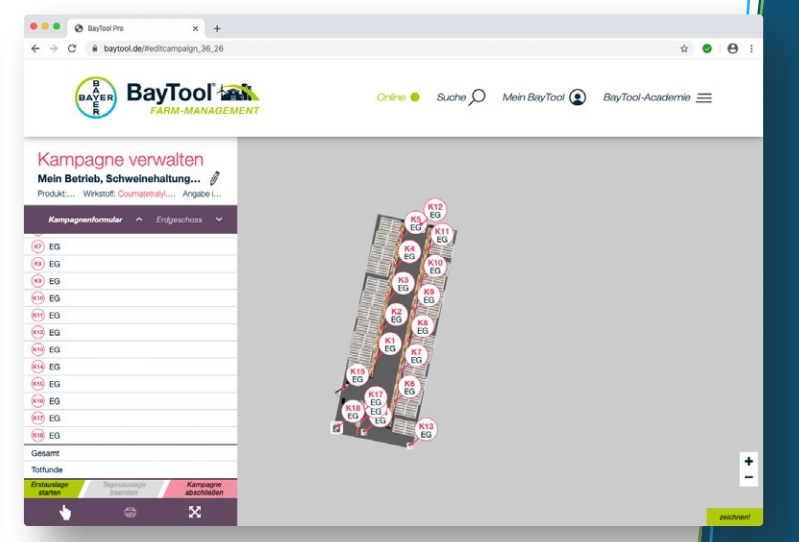

#### **III2. Auslage starten**

Klicken Sie jetzt bitte auf "Erstauflage starten" (grünes Feld links unten).

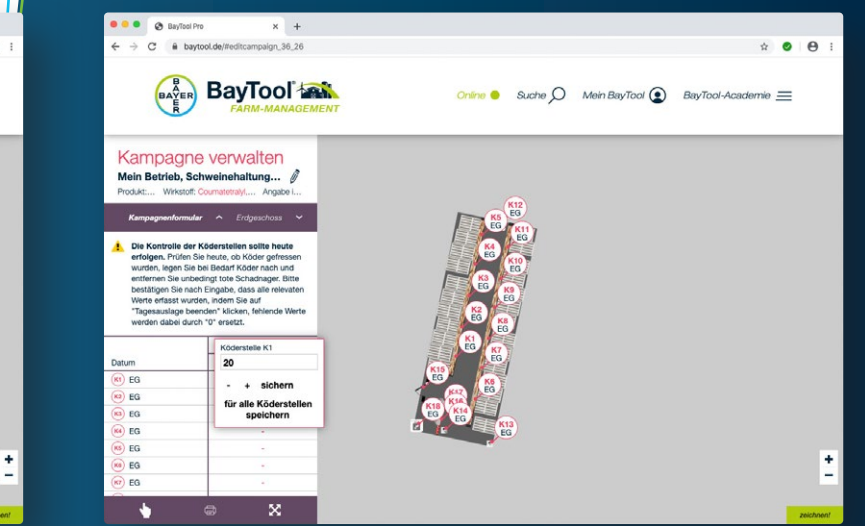

#### /// 3. Bestückung der Köderstellen

Bitte geben Sie an, welche Produktmenge Sie pro Köderstelle (Angabe in Gramm) auslegen (Produktanleitung beachten). Nicht befüllte Köderstellen werden automatisch auf "0" gesetzt.

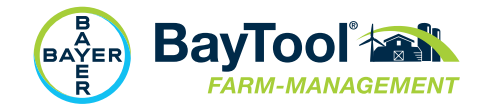

### Beenden der Erstauslage und Folgeauslagen Schritt 8

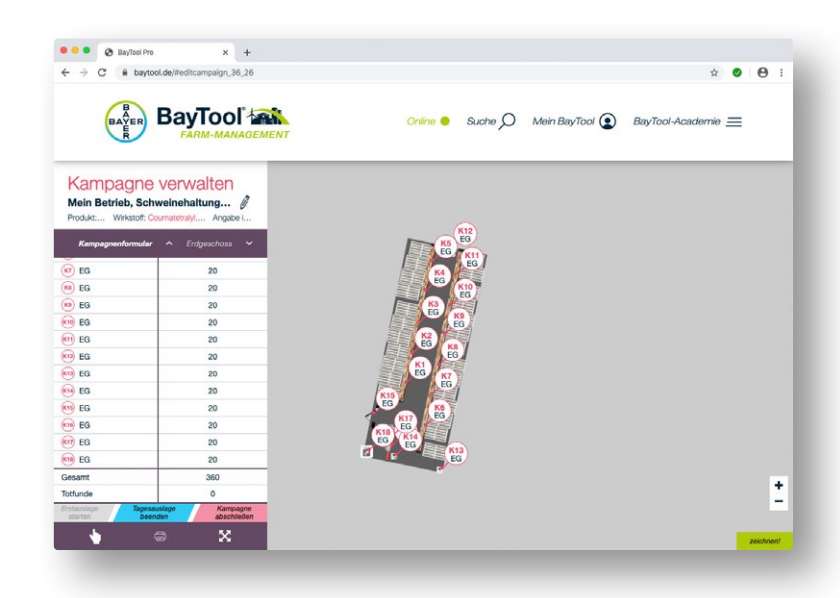

#### /// Tagesauslage beenden

Sie haben die Mengenangaben für alle relevanten Köderstellen eingetragen? Prima, dann klicken Sie jetzt bitte auf "Tagesauslage beenden" (blaues Feld), um alle Angaben rund um die erste Auslage zu speichern.

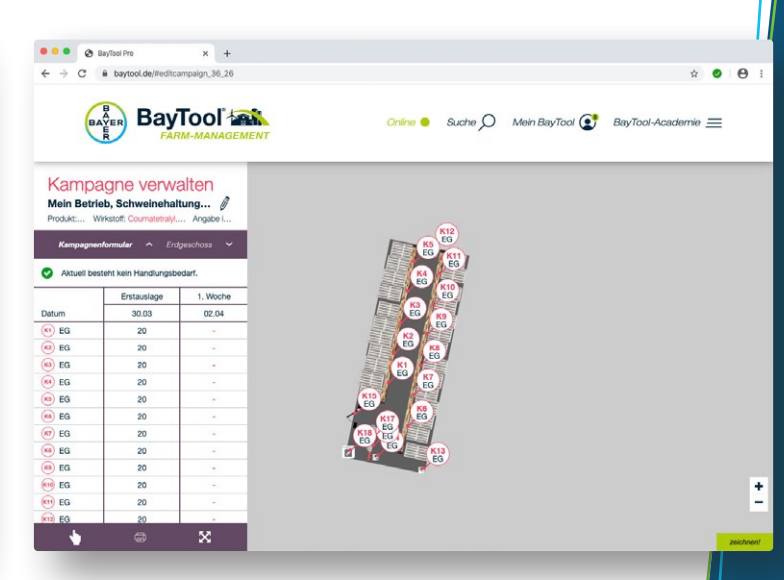

#### /// Tagesauslage beenden

Im Formular wird Ihnen automatisch der weitere optimale zeitliche Ablauf der Folgeauslagen (max. sechs Wochen) vorgeschlagen. Die Vorschläge können von Ihnen allerdings individuell geändert werden.

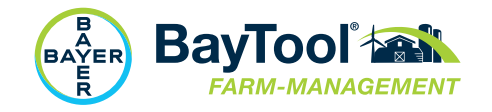

### Mit "Mein BayTool" alle Aktivitäten verwalten Tipp

#### /// Tipp

Nutzen Sie "Mein BayTool", um den Überblick über Ihre laufenden Kampagnen/Bekämpfungsmaßnahmen zu behalten.

#### ///Das Ampelsystem

Das Ampelsystem signalisiert Ihnen auf einfache Art und Weise, ob für Sie ein Handlungsbedarf besteht. Die Signale in den Farben grün, gelb und rot finden Sie an den folgenden Stellen

- In der allgemeinen Navigationsleiste unter "Mein BayTool" im oberen Bereich der Seite
- Unter "Meine Kampagnen" im linken Bereich der Seite
- Auf den Übersichtsseiten der Schulungen (Anzeige des Schulungsfortschrittes)

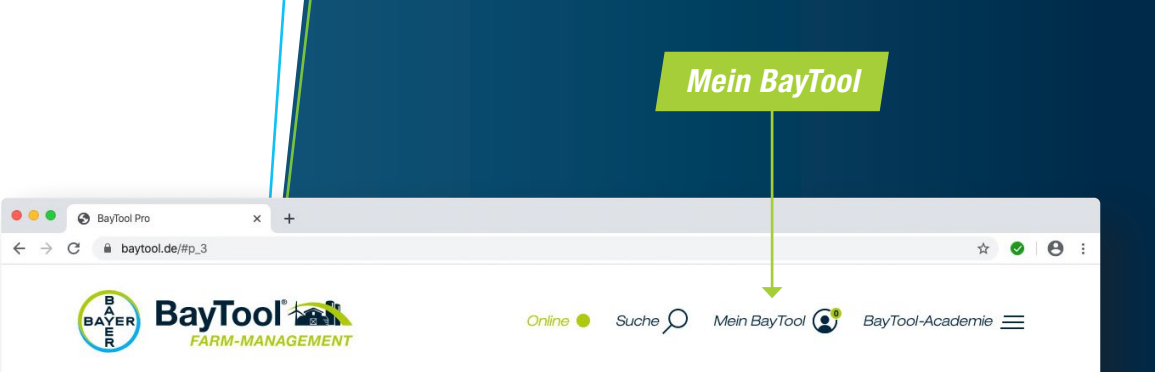

#### **Mein BayTool**

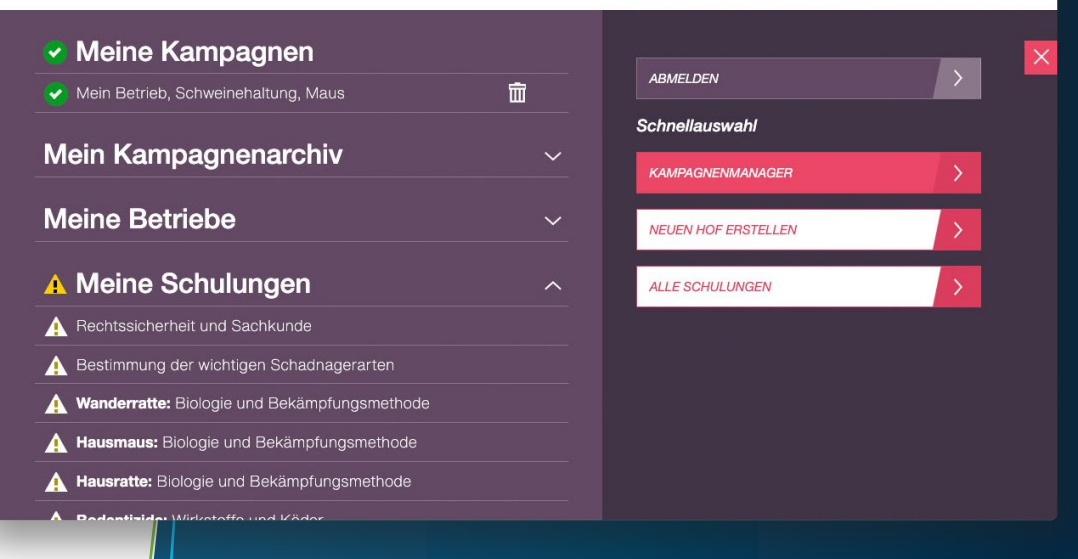

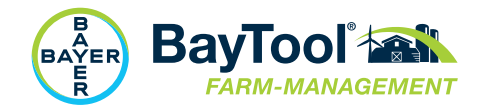

## Kontaktmöglichkeiten und Feedback

#### /// Kontaktformular

Kontaktformular für alle Anliegen zur Bedienung von BayTool® aufrufbar unter "Kontakt" im Fußbereich der Seite.

#### ///Feedback-Funktion

Am oberen rechten Bildrand finden Sie die Schaltfläche "Feedback". Hier können Sie uns jederzeit Ihre ganz persönliche Erfahrung mitteilen: Kritik, Verbesserungswünsche oder neue Ideen rund um das BayTool®.

#### ///Per E-Mail

Unter pest-partner@bayer.com können Sie ebenfalls direkt mit uns in Kontakt treten. Gerne können Sie auch einen Rückrufwunsch vermerken, falls Sie Ihre Fragen gerne in einem persönlichen Gespräch mit uns klären möchten.

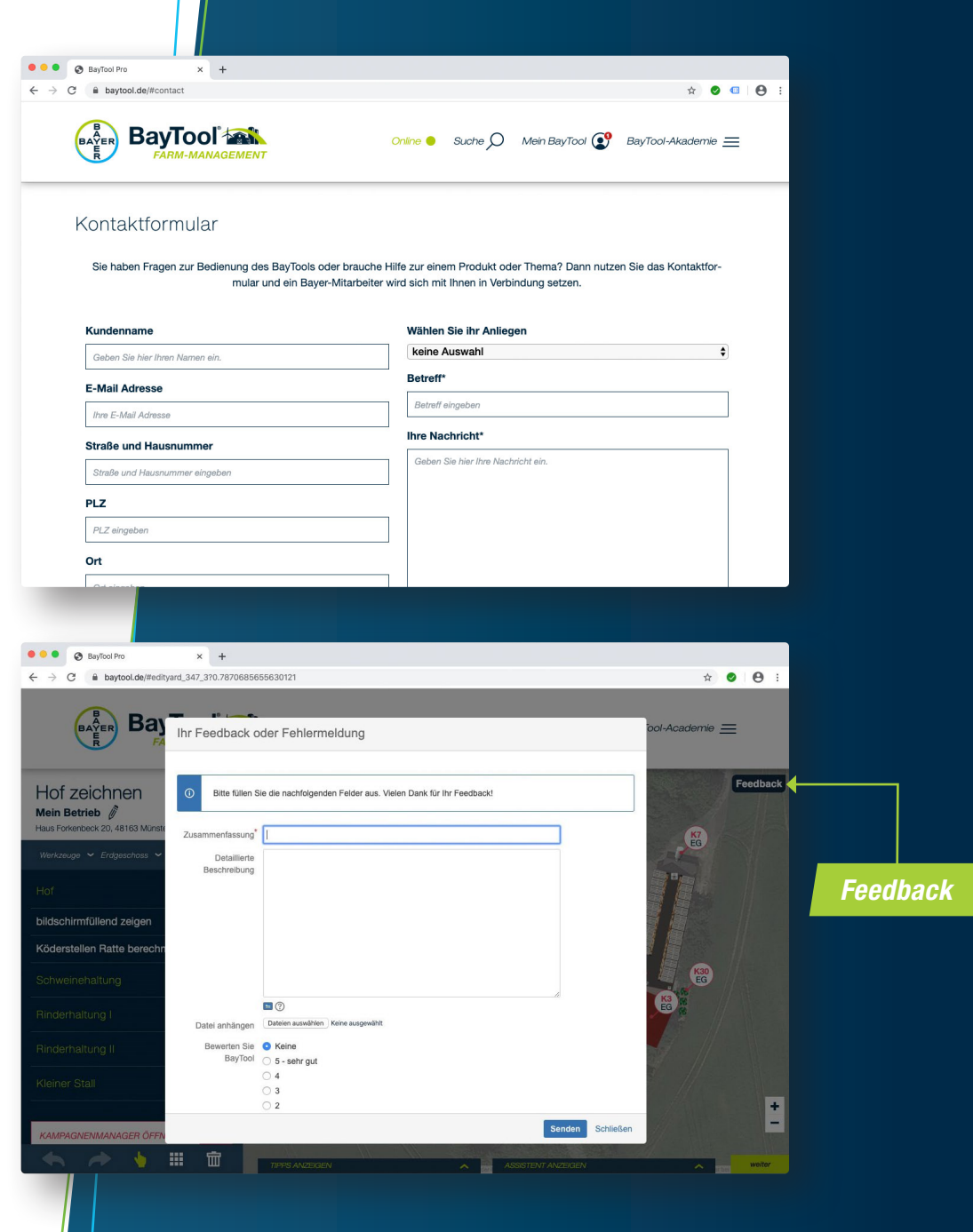

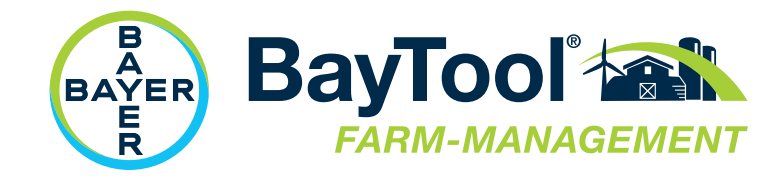

Danke und viel Spaß.

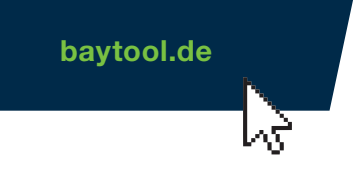

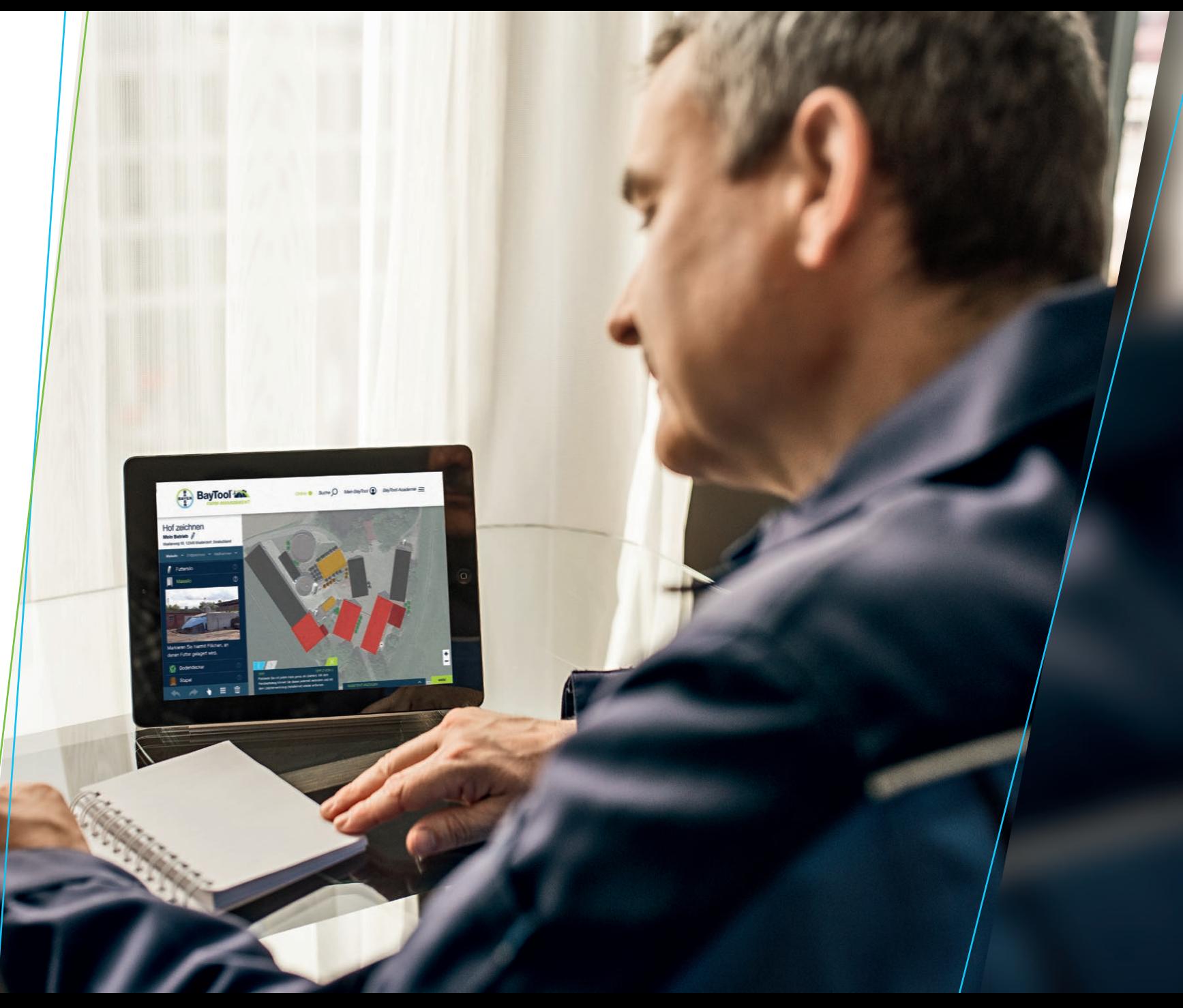